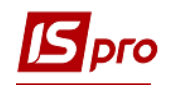

## **Налаштування меню звітів**

 Формування звітів по всій системі проводиться в кожному модулі, а також в модулях **Звіти** кожної підсистеми.

## • Облік основних засобів

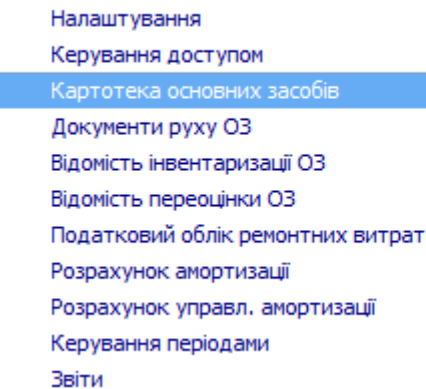

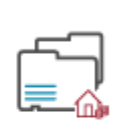

Картотека  $OCHOBHUX 33CO...$ 

- **1** Встановити курсор в табличну частину вікна.
- **2** Використовується три види друку звітів в залежності від виду звіту:
- **Друк реєстру** виконується за допомогою клавіші **F9** або через пункт меню **Реєстр / Друк.** При цьому якщо встановлено фільтр, друкується тільки відфільтрована частина реєстру;
- **Друк документа,** на якому встановлений курсор, здійснюється, використовуючи комбінації клавіш **Ctrl+F9** або через пункт меню **Реєстр / Друк документа**;
- Формування звіту виконується за допомогою комбінації клавіша **Alt+F9** або через пункт меню **Звіт/формування звіту**.

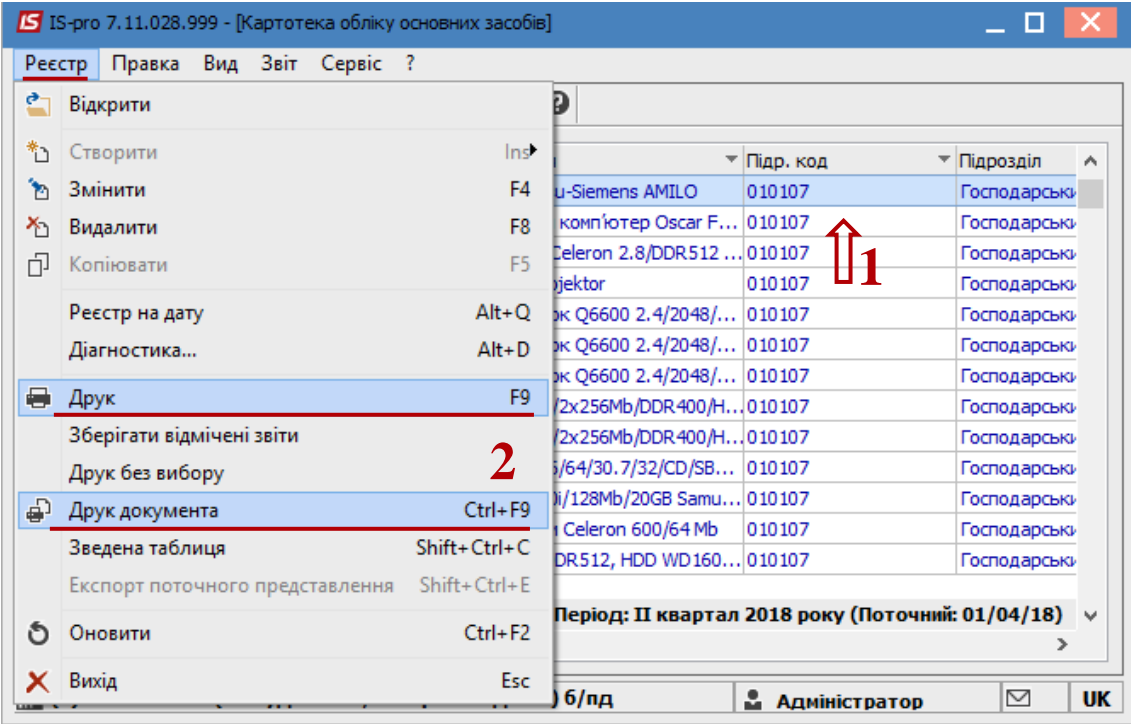

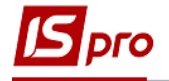

**3** Після виклику меню звітів відкривається вікно **Вибору вихідних форм**. Вікно може бути порожнім або містити налаштовані звіти. При першому виклику дане вікно порожнє.

**4** По пункту меню **Реєстр / Налаштування меню звітів** проводиться налаштування необхідних звітів.

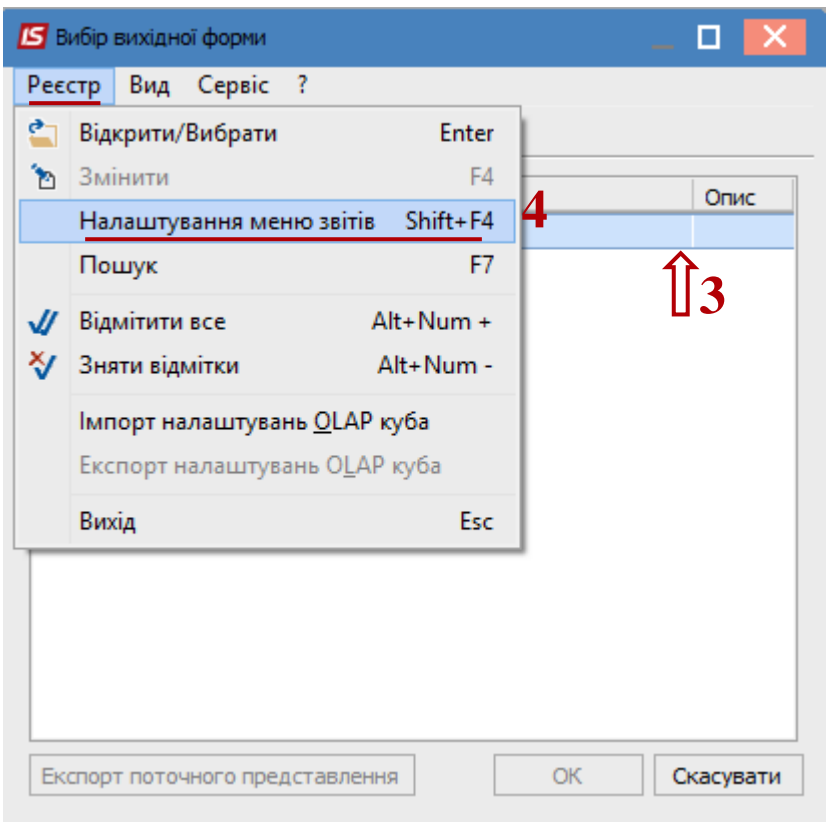

Відкривається вікно **Налаштування меню звітів**.

**5** Вікно розподіляється на дві частини –ліва та права або верхня та нижня ( в залежності від вибору відображення по пункту меню **Вид / Вертикальний** або **Горизонтальний**.

- Чорним кольором відображено **системні звіти**, які не можна змінити, тільки скопіювати. Синім кольором відображено **користувацькі звіти**, які відповідальні співробітники можуть редагувати.
- **6** Виділити необхідний звіт, натиснути клавішу **F5** та скопіювати звіт вправо/вниз.
- **7** Справа (знизу) відображаються налаштовані звіти.

Закрити вікно **Налаштування меню звітів**.

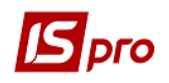

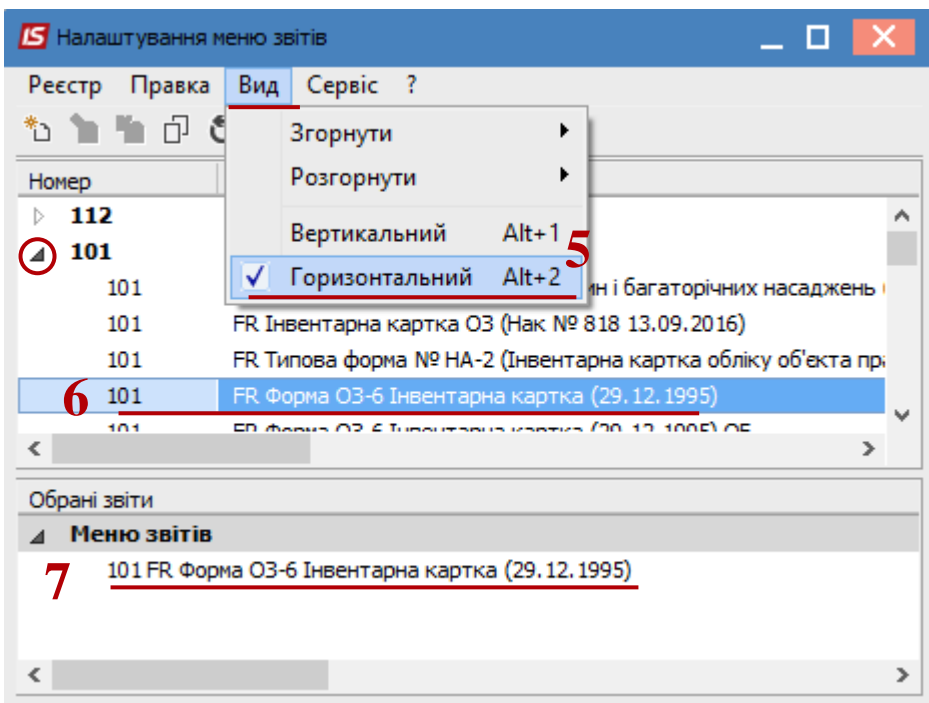

**8** Меню звітів буде мати вигляд переліку звітів. Для запуску звіту на виконання необхідно натиснути мишею або клавішею **Enter** на обраний звіт.

**УВАГА!** Деякі звіти в картотеках можуть формуватися по обраним позиціям картотеки.

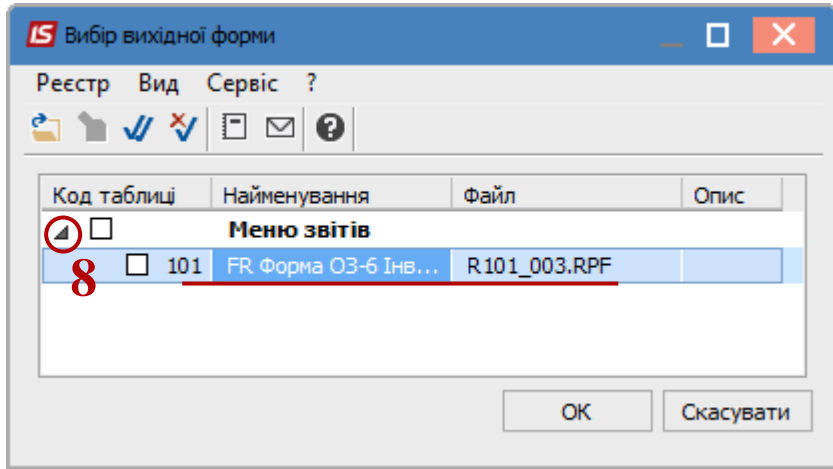

**9** В залежності від обраного звіту, він може зразу сформуватися або відкривається вікно параметрів звіту. Звіт формується в залежності від обраних параметрів.

**10** Після вибору параметрів натиснути кнопку **ОК**.

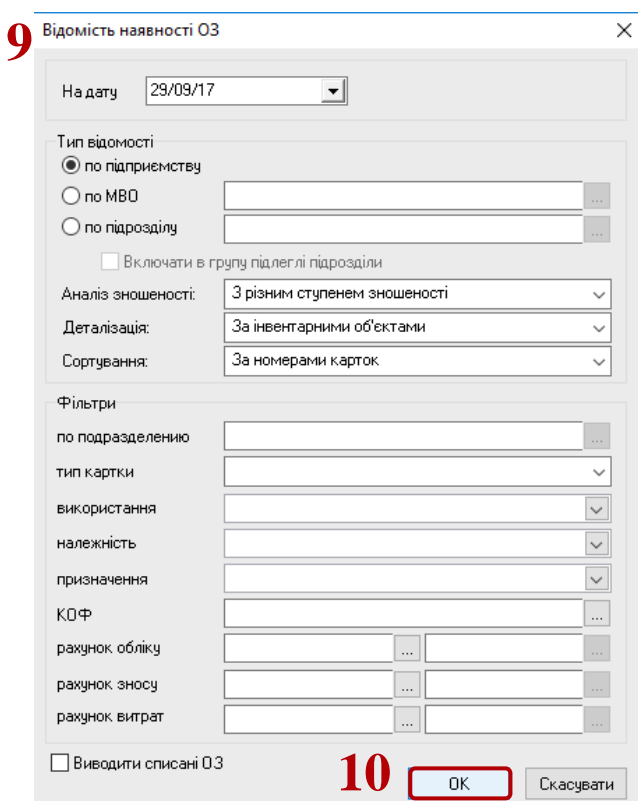

Формується екранна форма звіту.

Для друку натиснути на іконку **Друк**.

 В залежності від наявного на комп'ютері офісного пакету по пункту меню Експорт звіт можна зберегти в різні формати.

 По пункту меню **Відправити по пошті** звіт можна відправити на необхідну електронну адресу.

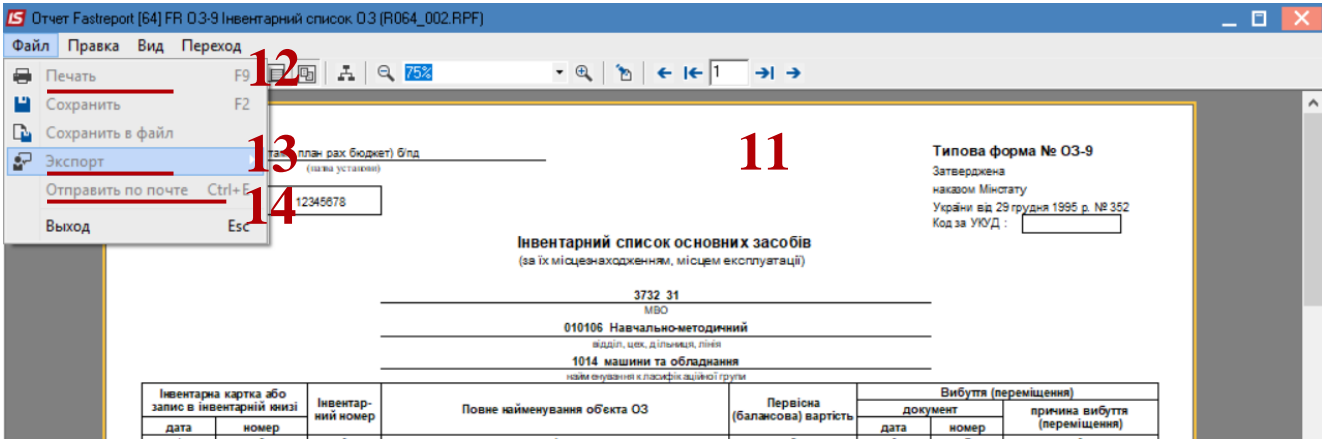